# Ghidul utilizatorului

**L1734S**

Instructiuni importante înainte de a folosi acest produs. Păstrați Ghidul utilizatorului (CD) într-un loc accesibil pentru referințe ulterioare.

Consultați eticheta de pe produs și oferiți informațiile respective dealer-ului când aveți nevoie de service.

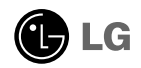

Acest dispozitiv a fost proiectat si produs pentru a asigura siguranta dumneavoastră: cu toate acestea, utilizarea necorespunzătoare poate cauza scurtcircuit sau incendii. Pentru a permite func˛ionarea tuturor elementelor de sigurantă încorporate în acest monitor, respectati regulile de bază pentru instalarea, utilizarea și depanarea acestuia.

# **Siguranță**

Utilizați doar cablul de alimentare furnizat cu acest dispozitiv. Dacă utilizați un alt cablu de alimentare, care nu este pus la dispozitie de furnizor, asigurati-vă că este certificat conform standardelor nationale în vigoare. În cazul în care cablul este defect în vreun fel, contactați producătorul sau cel mai apropiat centru de service autorizat pentru a fi înlocuit.

Cablul de alimentare este utilizat ca dispozitiv principal de deconectare. Asigurațivă că priza este usor accesibilă după instalare.

Utilizați monitorul conectat doar la o sursă de alimentare indicată în aceste specificatii sau listată pe monitor. Dacă nu sunteți sigur(ă) asupra sursei de alimentare disponibilă în casa dumneavoastră, consultați dealer-ul.

Supraîncărcarea surselor și cablurile de AC este periculoasă. Cablurile de alimentare uzate sau prizele defecte reprezintă de asemenea un pericol. Utilizarea acestora poate cauza scurtcircuit sau incendiu. Contacta˛i tehnicianul de service pentru înlocuirea acestora.

Nu deschide˛i monitorul:

- $\blacksquare$  Înăuntru nu se găsesc componente care pot fi reparate de către utilizator.
- Tensiunea este ridicată și periculoasă, chiar și atunci când alimentarea este oprită.
- Contactati dealer-ul dacă monitorul nu funcționează corespunzător.

Pentru a evita rănirea:

- Nu plasați monitorul pe un raft în pantă, decât dacă este prins corespunzător.
- Utilizați doar un suport de montare recomandat de producător.
- Nu scăpați obiecte și nu aplicați forță asupra produsului. Nu aruncați jucării sau obiecte către ecran. Poate cauza rănirea persoanelor, probleme ale produsului sau defectarea monitorului.

Pentru a preveni incendiile sau pericolele:

- untotdeauna opriți monitorul dacă părăsiți camera pentru o perioadă mai lungă de timp. Nu lăsați niciodată monitorul pornit când părăsiți casa.
- Nu permiteți copiilor să scape sau să arunce obiecte în deschizăturile monitorului. Unele componente interne sunt încărcate cu tensiune periculoasă.
- Nu adăugați accesorii care nu au fost proiectate pentru acest monitor.
- Când monitorul nu este supravegheat pentru o perioadă mai lungă de timp, deconecta˛i-l de la priza de perete.
- În caz de tunete și fulgere, nu atingeți cablul de alimentare sau cablul de semnal, deoarece poate fi periculos. Există riscul provocării unei electrocutări.

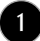

### Instalare

Nu lăsați niciun obiect să stea sau să se rostogolească peste cablul de alimentare, nu plasați monitorul în locații unde cablul de alimentare poate fi deteriorat.

Nu utilizați monitorul lângă surse de apă, cum ar fi o cadă, o chiuvetă, chiuveta din bucătărie, lângă cuva de lenjerie, într-un subsol cu umezeală sau lângă o piscină. Monitoarele sunt prevăzute cu deschizături de ventilare în carcasă pentru eliminarea căldurii generate în timpul funcționării. Dacă aceste deschizături sunt blocate, căldura acumulată poate cauza defecțiuni care pot conduce la un incendiu. Prin urmare, NICIODATĂ:

- Nu blocați fantele de ventilare din partea de jos prin plasarea monitorului pe un pat, pe o canapea, covor etc.
- Nu plasați monitorul într-o carcasă încorporată, decât dacă este asigurată ventilatie corespunzătoare.
- Nu acoperiti deschizăturile cu tesături sau alte materiale.
- Nu plasati monitorul lângă sau deasupra unui radiator sau unei surse de căldură.

Nu frecati si nu loviti monitorul LCD Active Matrix cu obiecte dure, deoarece acest lucru poate cauza zgârierea, stricarea sau deteriorarea permanentă a monitorului LCD Active Matrix.

Nu apăsați ecranul LCD cu degetul pentru un timp îndelungat, deoarece acest lucru poate cauza persisten˛a imaginii pe monitor.

Unele defecte ale punctelor pot apărea pe ecran ca puncte roșii, verzi sau albastre. Totuși, acestea nu au efecte negative asupra performanței monitorului.

Dacă este posibil, utilizati rezolutia recomandată pentru a obtine cea mai bună calitate a imaginii pe monitorul dumneavoastră. Dacă utilizați monitorul cu orice alt mod în afară de rezolutia recomandată, este posibil apariția pe ecran a unor imagini scalate sau pixelate. Cu toate acestea, situatia prezentată mai sus reprezintă o caracteristică a unui ecran LCD cu rezoluție fixă.

Lăsarea unei imagini fixe pe ecran pentru o durată lungă de timp poate cauza deteriorarea ecranului și arderea imaginii. Asigurați-vă că utilizați un economizor de ecran pe monitor. Acest fenomen se înregistrează și la produse ale altor producători și nu face subiectul garanției.

### Curătare

- Deconectați monitorul înainte de a curăța partea din față a ecranului monitorului.
- Utilizați o cârpă ușor umezită (nu udă). Nu utilizați aerosol direct pe ecranul monitorului, deoarece aplicarea în exces poate cauza un scurtcircuit.

### Reambalare

■ Nu aruncati cutia și ambalajele. Acestea reprezintă modalitatea ideală de a transporta dispozitivul. Când trimiteți dispozitivul către o altă locație, ambalați-l în ambalajele originale.

### Casare

- . Lampa fluorescentă utilizată în acest produs conține o cantitate mică de mercur.
- Nu casati acest dispozitiv împreună cu deseurile menajere.
- Casarea acestui produs trebuie realizată în conformitate cu reglementările autorităților locale.

nainte de montarea monitorului, asigurați-vă că alimentarea, sistemul computerizat si alte dispozitive atasate sunt oprite.

# Asamblarea suportului

- 1. Așezați monitorul cu fața în jos pe un material moale.
- 2. Verificați orientarea Stand Body (Corp suport) și conectați-l la Hinge Body (Articulație suport) așa cum este indicat în imagine.

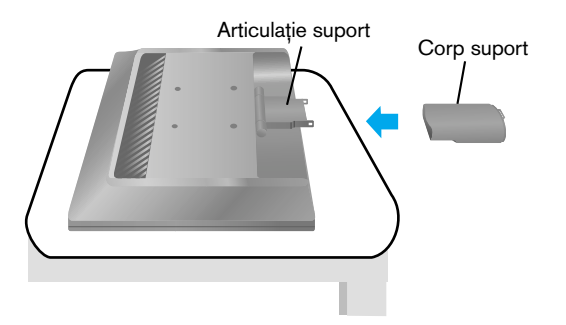

- 3. Verificați orientarea Stand Base (Bază suport) și conectați-l la Stand Body (Corp suport).
- 4. După asamblare, apucați monitorul și îndreptați-l ușor spre în față.

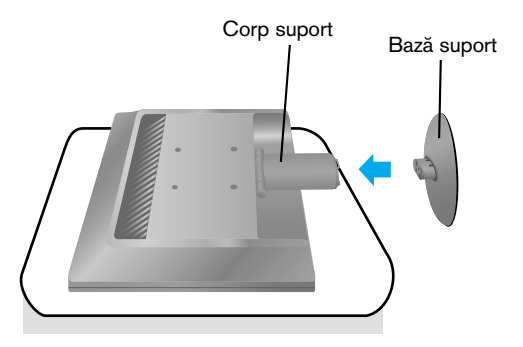

#### Important

- Această ilustrație prezintă modul general de conectare. Monitorul dumneavoastră poate fi diferit de cel indicat în imagine.
- Nu transportați produsul ținându-l în jos, de baza suportului. Dispozitivul poate cădea și se poate deteriora sau vă poate răni piciorul.

# Dezasamblarea suportului

1. Puneți o pernă sau un material moale pe o suprafață plană.

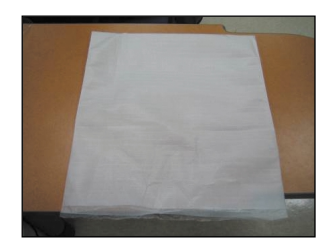

 ${\bf 3.}$  Tineți de Head Part (Element cap) cu o mână și de Stand Base (Bază suport) cu cealaltă, așa cum este indicat în imagine, și trageți de Stand Base Part (Element bază suport) usor în sus.

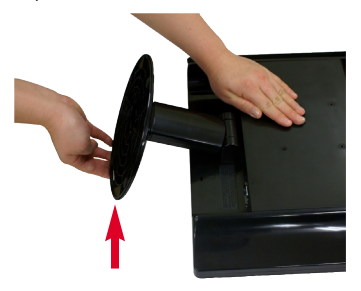

2. Așezați monitorul cu fața în jos pe pernă sau pe materialul moale.

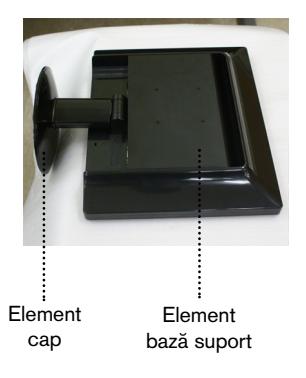

4. Trageți clichetul înăuntru, trageți baza suportului de la corpul suportului.

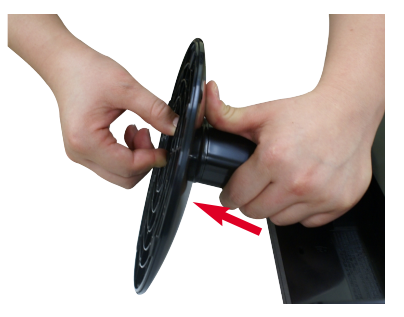

5. Trageți corpul suportului ușor pentru a-l separa de articulația suportului.

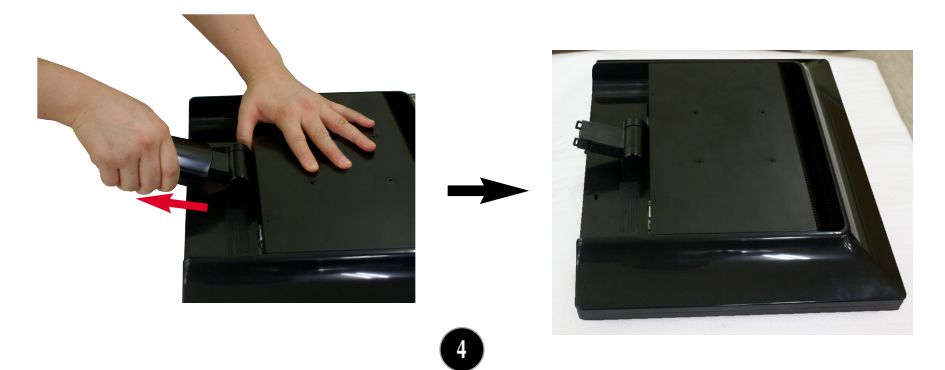

nainte de montarea monitorului, asigurați-vă că alimentarea, sistemul computerizat și alte dispozitive atașate sunt oprite.

# Poziționarea monitorului

- 1. Ajustați poziția monitorului pentru a asigura confortul maxim.
	- Grad de înclinare: -5°~20°

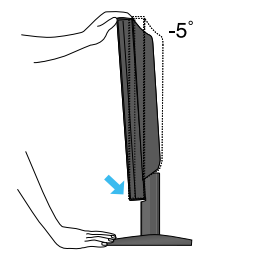

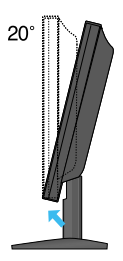

#### Ergonomie

■ Pentru a menține o poziție de vizionare ergonomică și confortabilă, esterecomandat să nu înclinați monitorul în față mai mult de 5 grade.

# Utilizarea calculatorului

- 1. Asigurati-vă că ati oprit calculatorul și dispozitivul.  $\blacksquare$ Conectați cablul de semnal  $\mathbf{\textcircled{1}}$  și cablul de alimentare ⊘ în ordine, apoi strângeti surubul cablului de semnal.
	- **A** Conecta˛i cablul D-sub (Calculator)
	- **B** Conectați cablul D-sub (MAC)

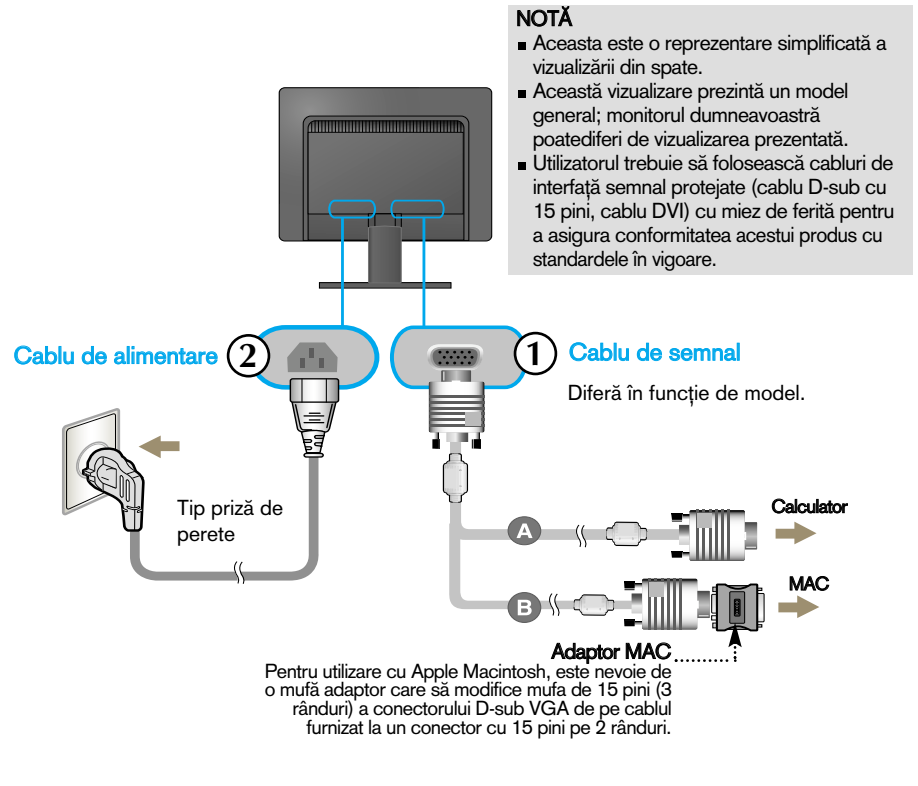

**2.** Apăsați butonul  $\bigcup$  de pe panoul frontal de comutare pentru a porni alimentarea. Când monitorul este pornit, funcția 'Self Image Setting' (Setare imagine proprie) rulează automat.

**PROCESSING SELF** IMAGE SETTING

#### NOTĂ

"Self Image Setting Function"? (Funcție Setare imagine proprie?) Această funcție asigură utilizatorului setările optime de afișaj. Când utilizatorul conectează monitorul pentru prima dată, această funcție ajustează automat afișajul la setările optime pentru semnalele de intrare individuale. "AUTO Function"? (Functie AUTOMAT?) Când întâmpinați probleme precum ecran sau litere încețoșate, tremurare sau înclinare a imaginii când utilizați dispozitivul sau după modificarea rezoluției ecranului, apăsați butonul **AUTO** (AUTOMAT) din partea de jos pentru a îmbunătăți rezoluția.

A

PR<br>IM

2

OSD LOCKED

OSD UNLOCKED

# Funcțiile de control ale panoului frontal

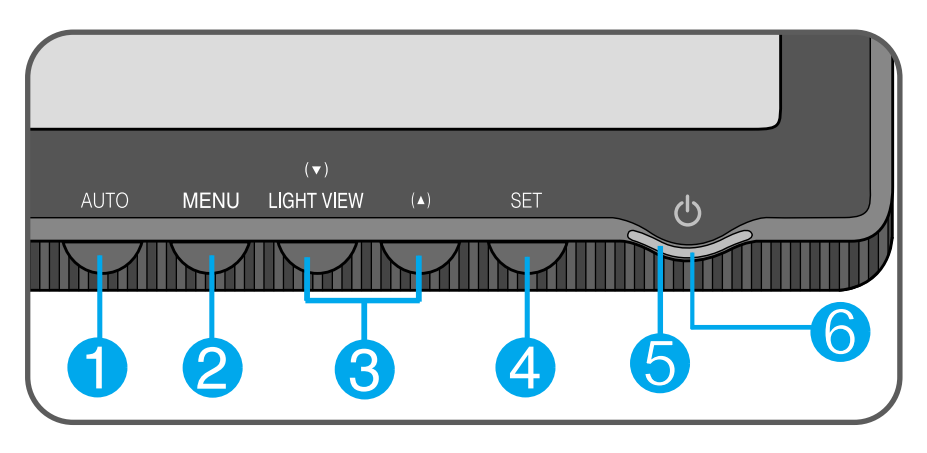

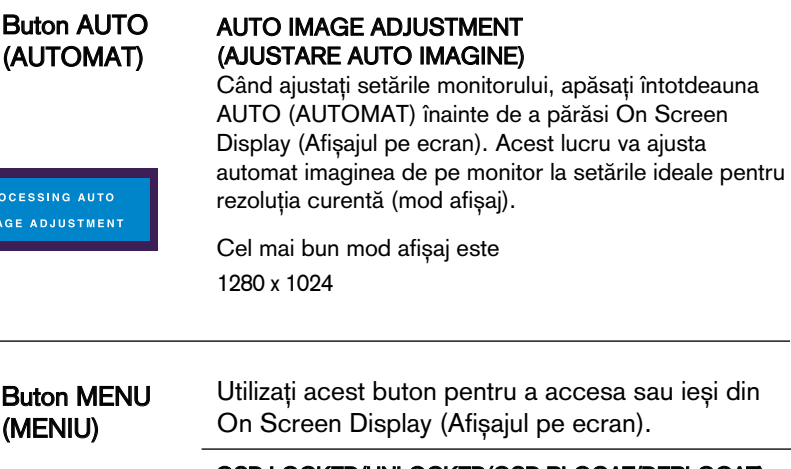

OSD LOCKED/UNLOCKED(OSD BLOCAT/DEBLOCAT) Această funcție vă permite să blocați setările curente de control, pentru a nu putea fi schimbate neintenționat. Apăsați și mențineți apăsat pentru câteva secunde butonul MENU (MENIU). Se va afişa mesajul "OSD LOCKED" (OSD BLOCAT).

Puteți debloca funcțiile afișajului pe ecran în orice moment apăsând butonul MENU (MENIU) pentru câteva secunde. Se va afişa mesajul "OSD UNLOCKED" (OSD DEBLOCAT).

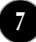

the control of the control of the control of

п

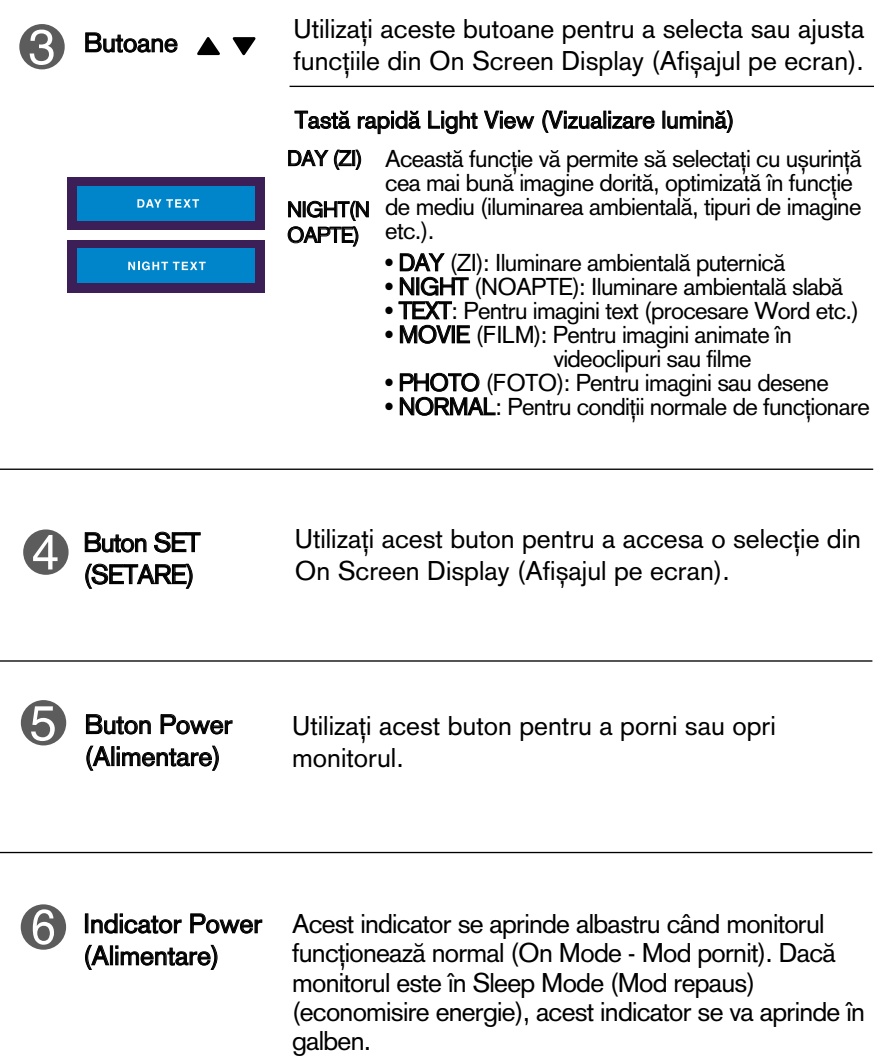

**8**

÷

# Ajustare ecran

Ajustarea formatului imaginii, a poziției și a parametrilor de funcționare a afisajului se realizează usor și rapid cu ajutorul sistemului de control al afișajului pe ecran.

În cele ce urmează este oferit un exemplu pentru a vă familiariza cu aceste func˛ii de control.

Următoarea secțiune oferă o prezentare a opțiunilor de ajustare și a selecțiilor disponibile pentru OSD (afișajul pe ecran).

#### **NOTĂ**

Permiteti monitorului să se stabilizeze pentru cel putin 30 minute înainte de a realiza ajustări.

Pentru a realiza ajustări pe On Screen Display (afișajul pe ecran) urmați etapele de mai jos:

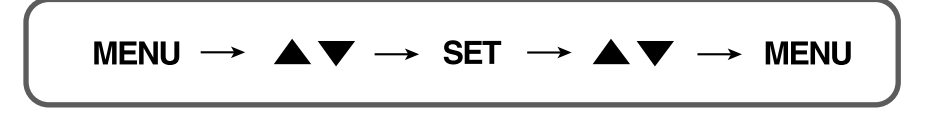

Apăsați butonul MENU (MENIU) pentru a accesa OSD.

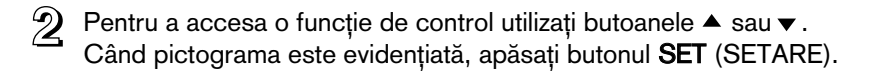

- $\mathbb{R}$  Utilizați butoanele  $\blacktriangle$  /  $\blacktriangledown$  pentru a ajusta imaginea la nivelul dorit. Apăsați butonul SET (SETARE) pentru a selecta alte elemente ale submeniului.
- $\mathbb{Z}$ , Apăsați butonul MENU (MENIU) o dată pentru a reveni la meniul principal și pentru a selecta o nouă funcție. păsați butonul MENU (MENIU) de două ori pentru a ieși din OSD.

Următorul tabel prezintă toate meniurile de control, ajustare și setare a On Screen Display (afişaj pe ecran).

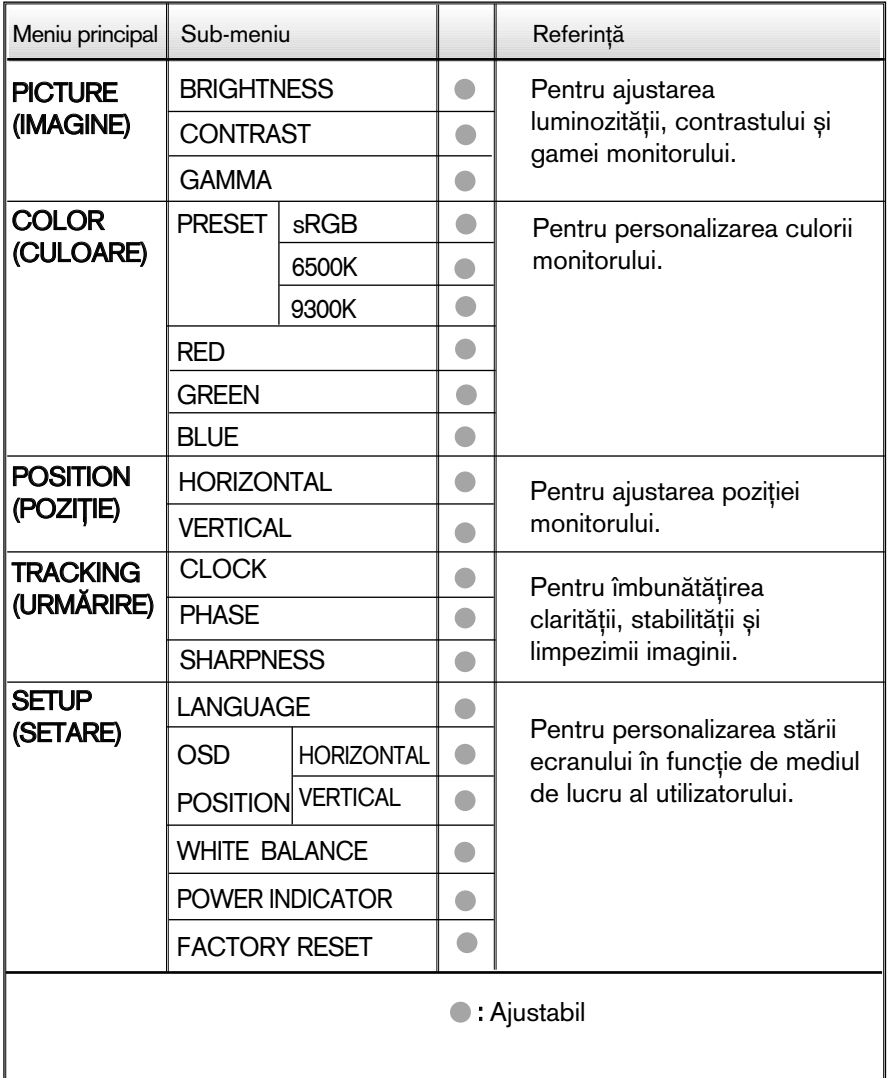

#### **NOTĂ**

Ordinea pictogramelor poate fi diferită în funcție de model (10~14).

Aceasta a fost prezentarea procedurii de selectare și ajustare a unui element utilizând sistemul OSD. Mai jos sunt listate pictogramele, numele și descrierile acestora pentru toate elementele indicate în Meniu.

Apăsați butonul MENU (MENIU) pentru a accesa OSD.

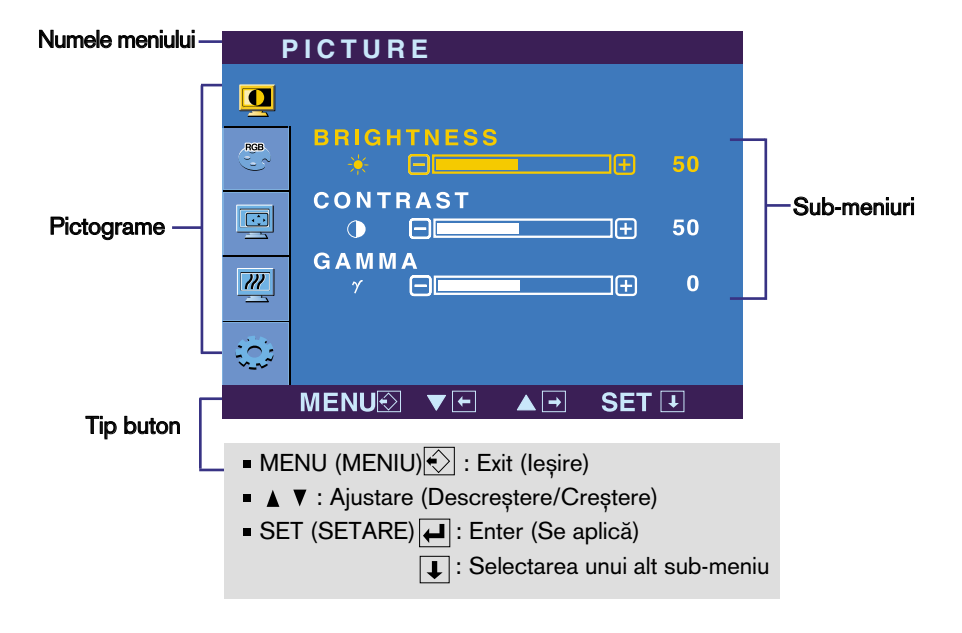

#### **NOTĂ**

■ Limba meniului OSD (afișaj pe ecran) de pe monitor poate fi diferită de cea din manual.

# Selectare și ajustare a afișajului pe ecran

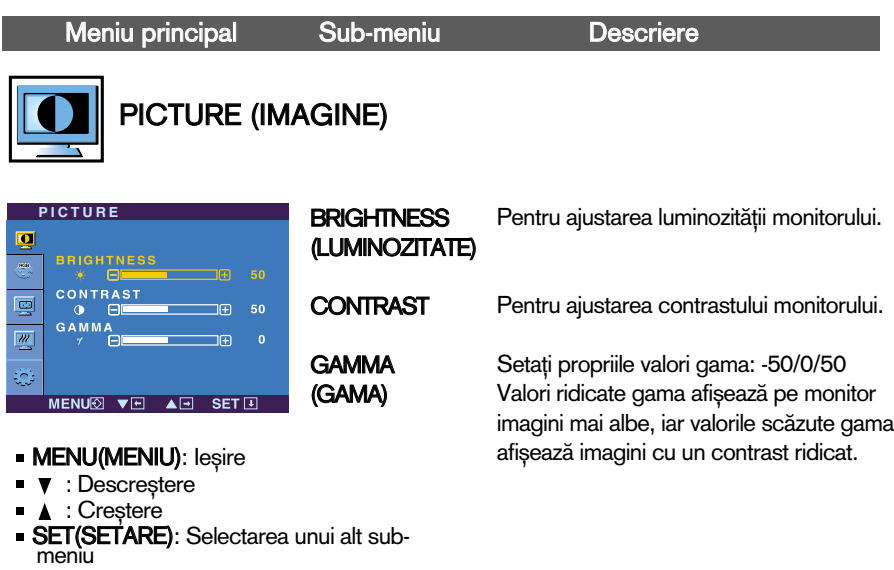

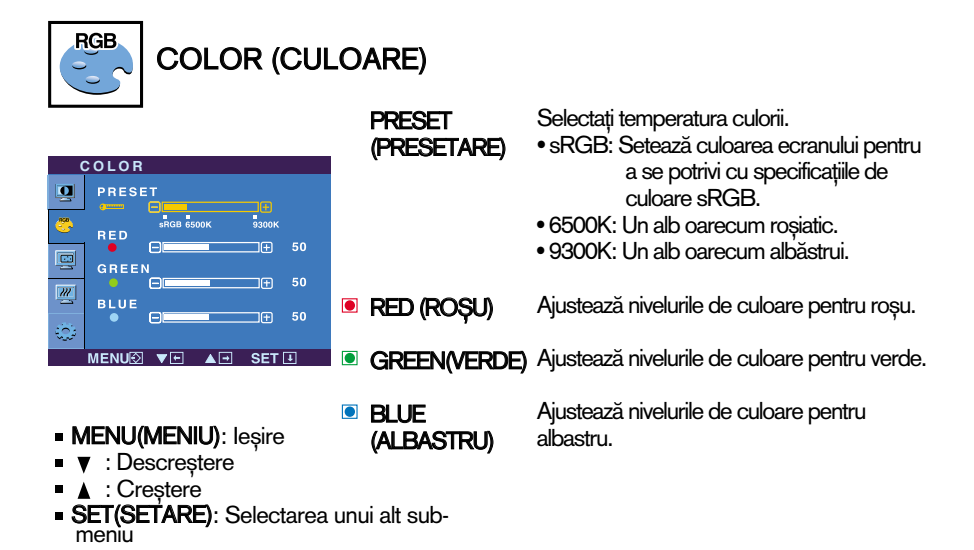

# Selectare și ajustare a afișajului pe ecran

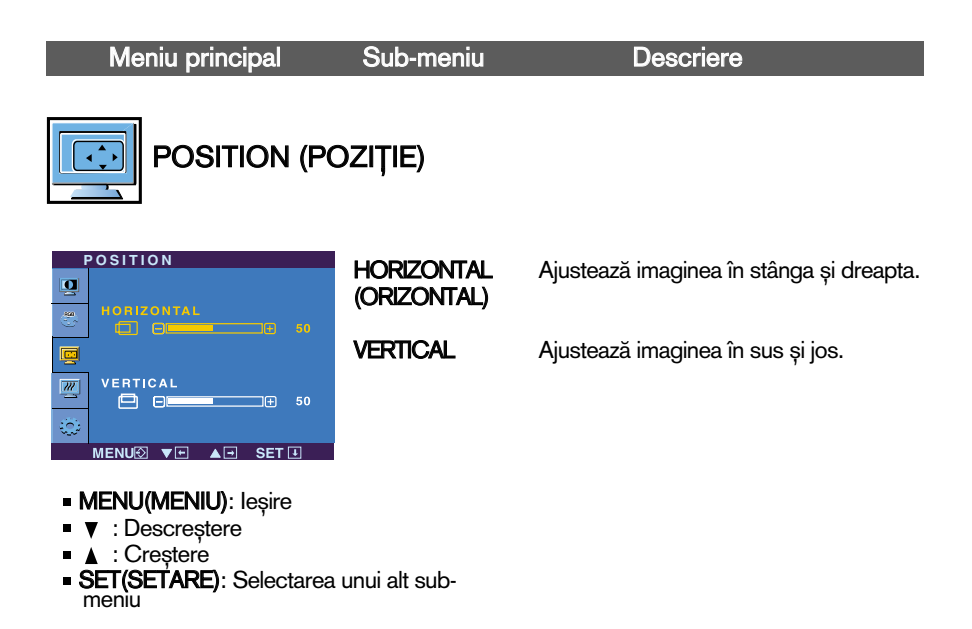

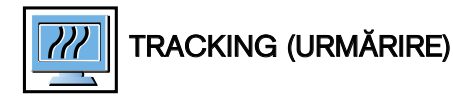

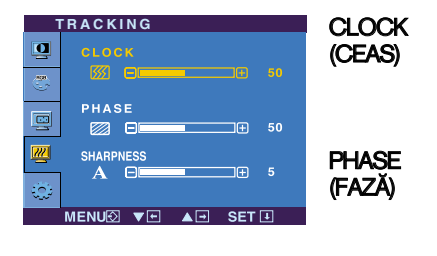

#### ■ MENU(MENIU): leşire

- **V** : Descrestere
- A : Crestere
- **SET(SETARE):** Selectarea unui alt submeniu

Pentru ajustarea oricăror bare verticale sau dungi vizibile în fundalul ecranului. Dimensiunea orizontală a ecranului se va modifica de asemenea.

Pentru ajustarea focalizării monitorului. Acest element permite îndepărtarea zgomotului orizontal și asigură claritatea caracterelor.

Pentru ajustarea clarității monitorului.

**13**

**SHARPNESS** (CLARITATE)

# Selectare și ajustare a afișajului pe ecran

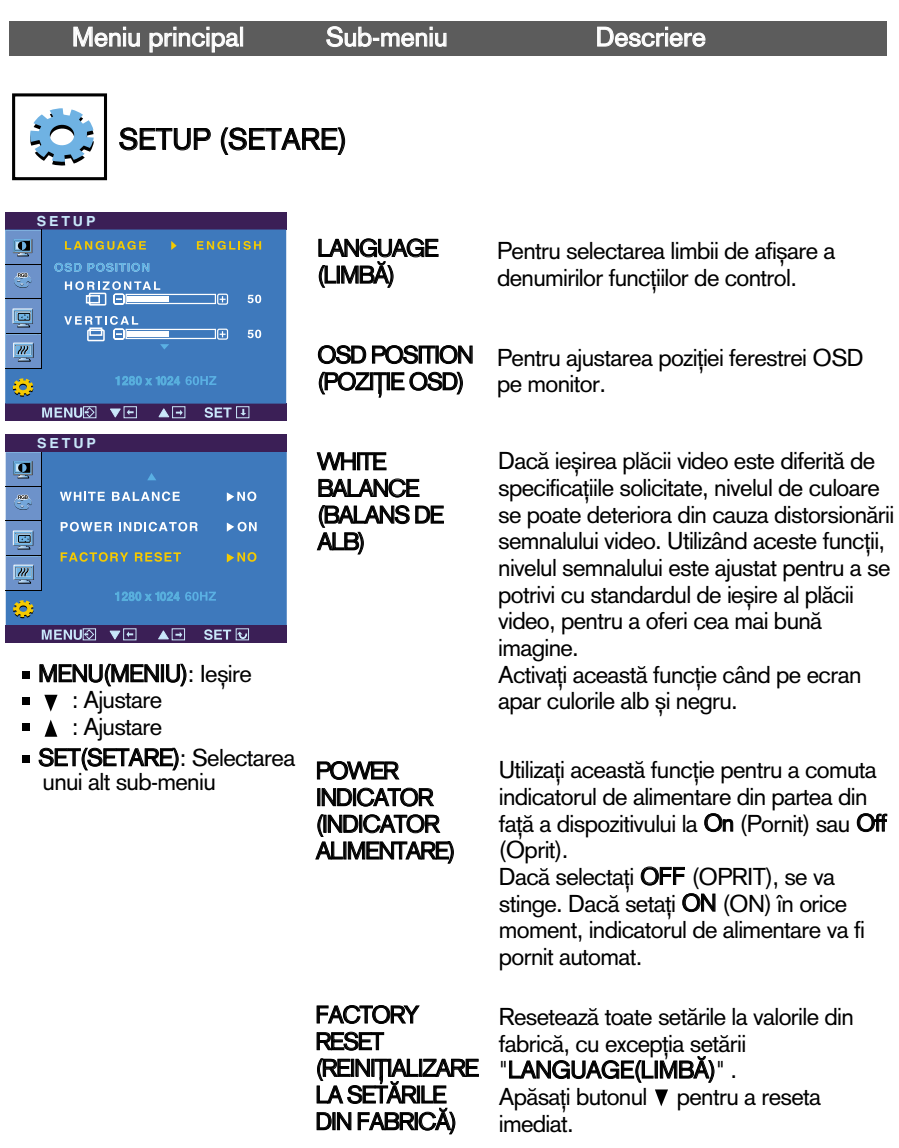

Dacă acest lucru nu îmbunătățește imaginea de pe ecran, reinițializați setările implicite din fabrică. Dacă este nevoie, apelați din nou la funcția de balans de alb. Această funcție va fi activată doar dacă semnalul de intrare este analogic.

Verificați următoarele înainte de a apela la service.

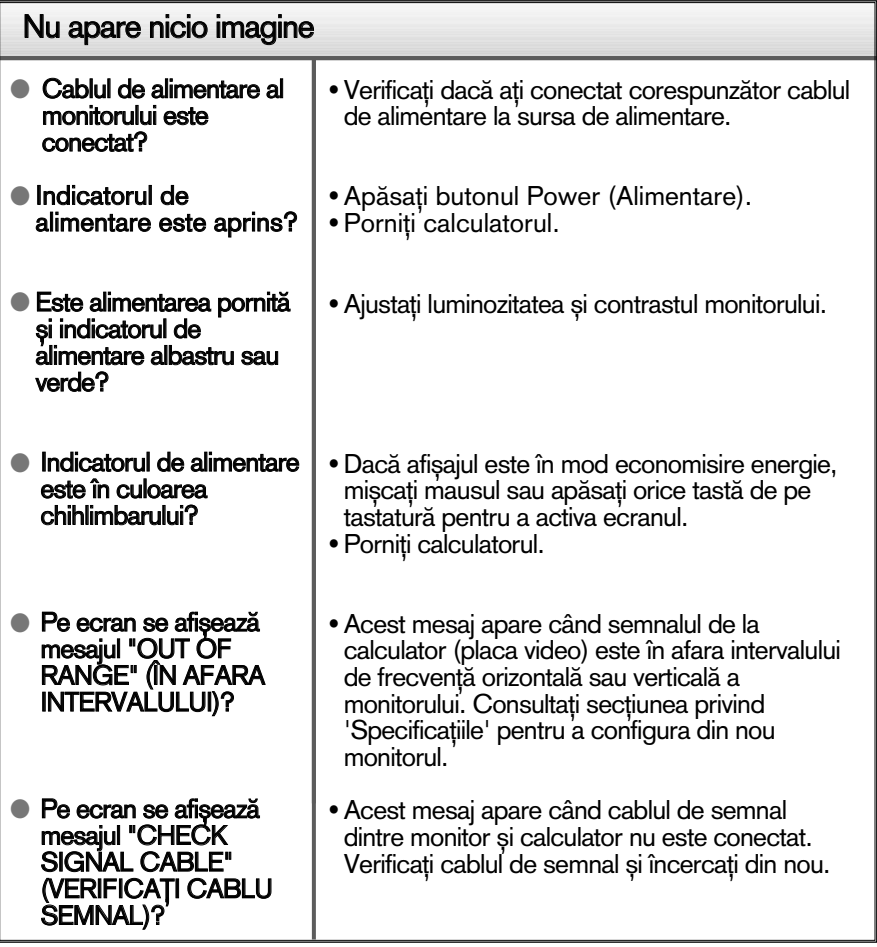

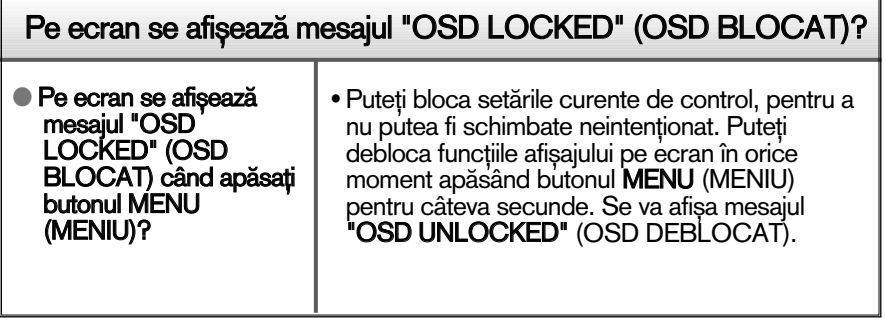

## **Depanare**

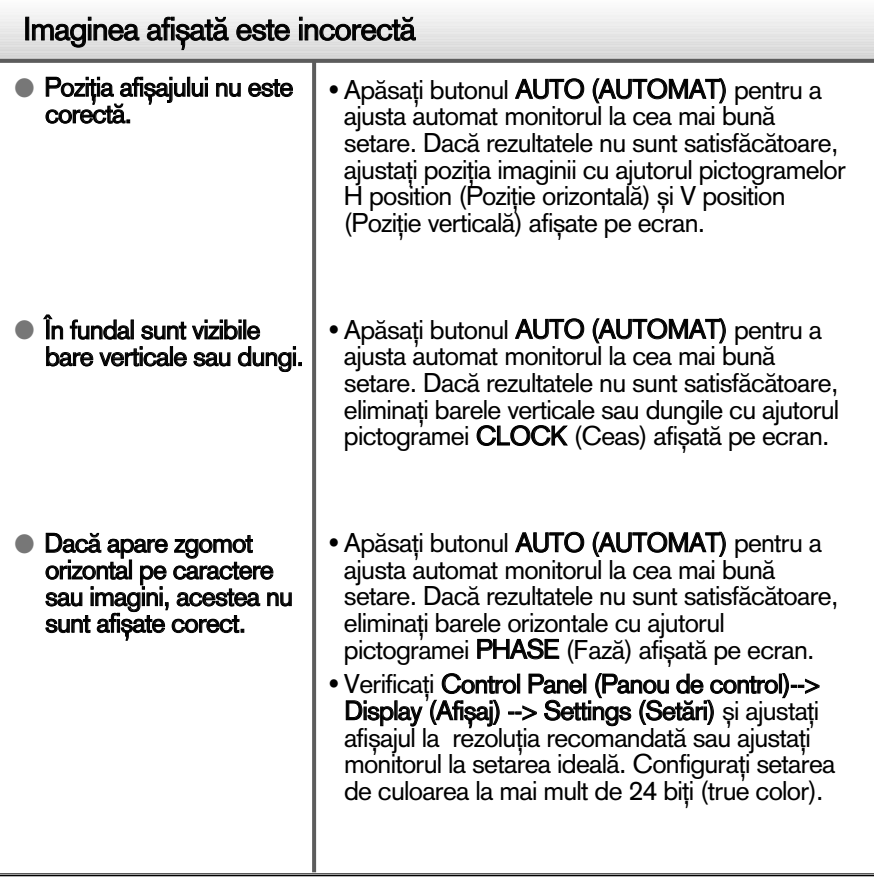

#### Important

- Verificați Control Panel (Panou de control) --> Display (Afișaj) --> Settings (Setări) pentru a verifica dacă rezoluția sau frecvența au fost modificate. Dacă da, resetați placa video la rezoluția recomandată.
- **Motive pentru recomandarea rezoluției optime**: Raportul aspect este de 16:10. Dacă rezoluția de intrare nu este de 16:10 (de exemplu, 16:9, 5:4, 4:3), puteți întâmpina probleme cum ar fi literele încețoșate, ecran închinat sau colțurile tăiate ale ecranului.
- $\blacksquare$  Metoda de setare poate diferi în funcție de calculator sau sistemul de operare, este posibil ca rezoluția menționată să nu fie compatibilă cu placa video. În acest caz, apelați la producătorul calculatorului sau al plăcii video..

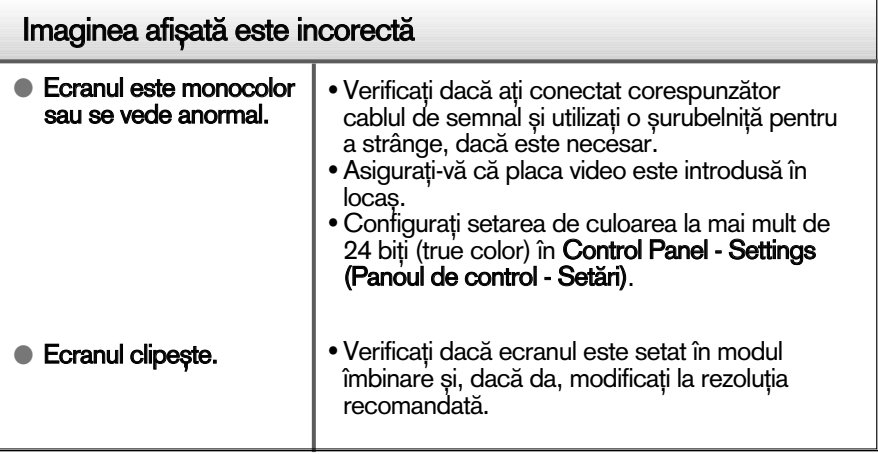

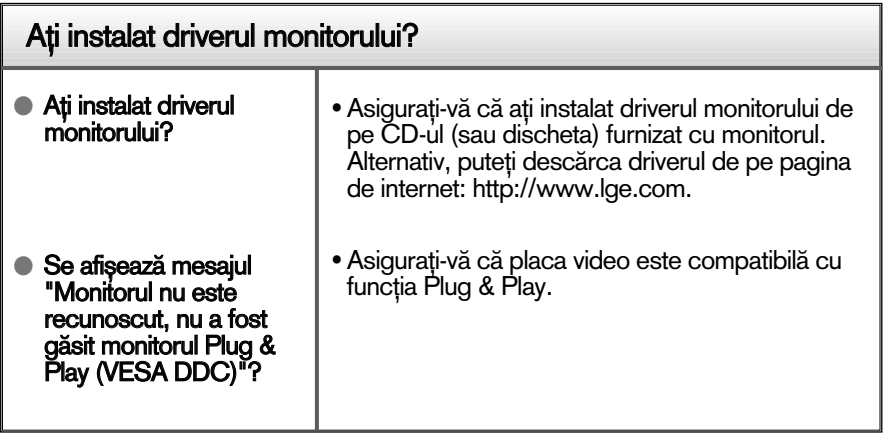

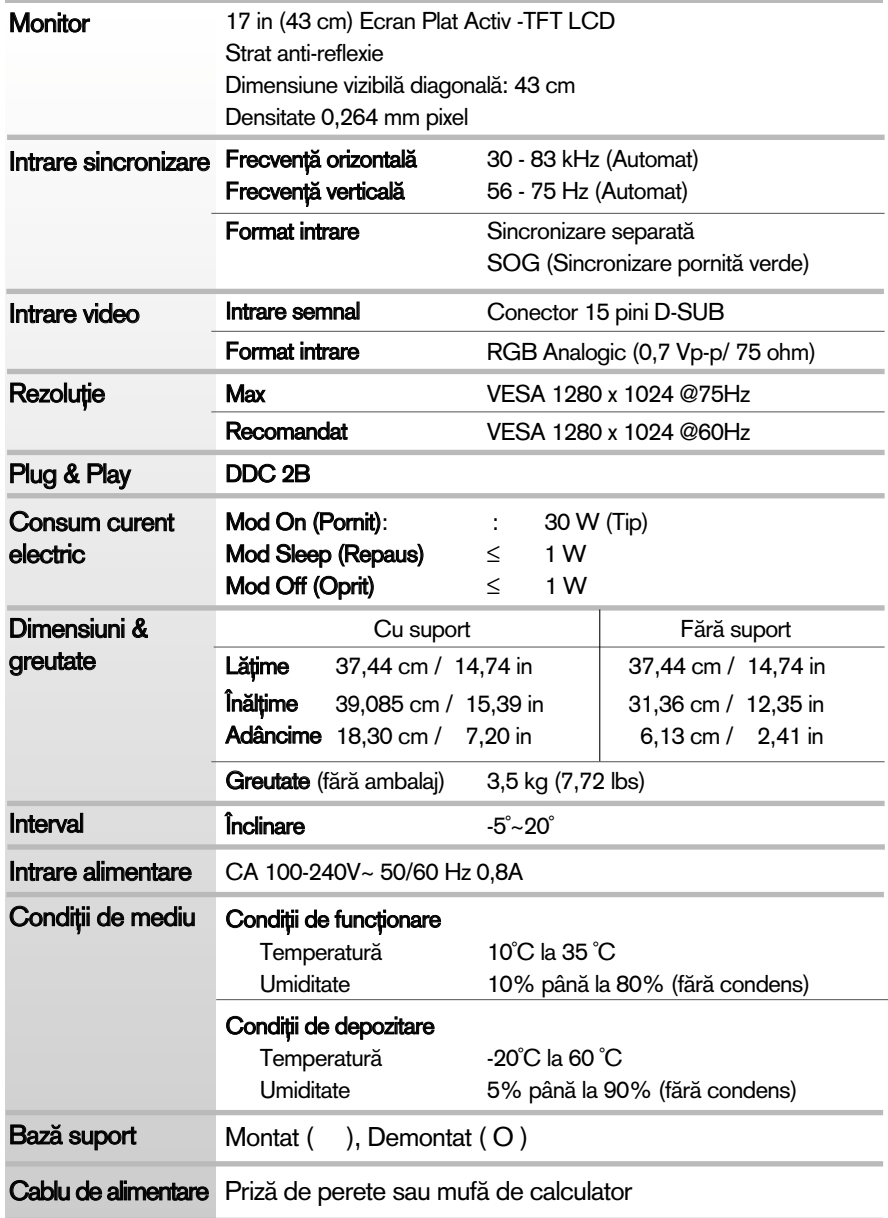

#### Notă

Informațiile conținute în acest document sunt subiectul modificării fără notificare.

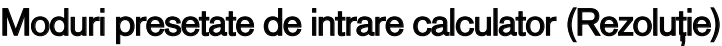

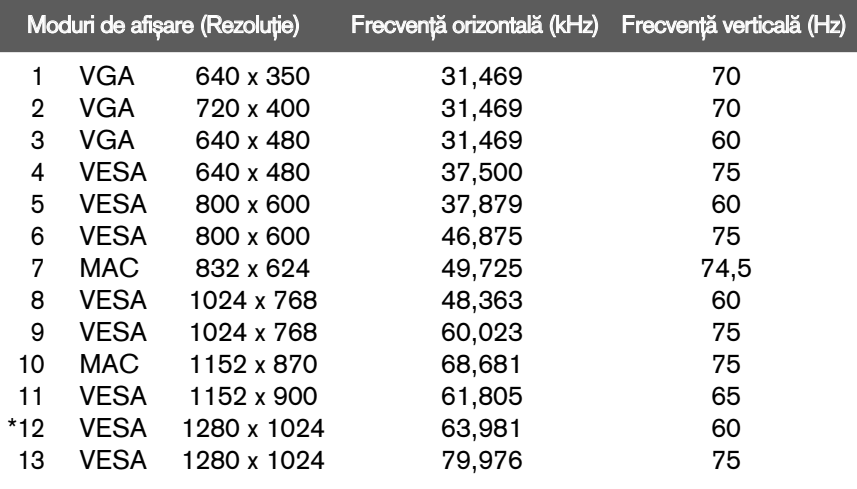

\*Mod recomandat

## Indicator

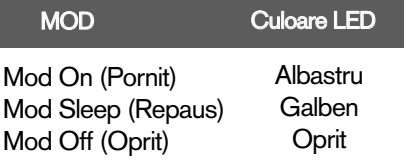

**19**

**Service Control** 

#### Acest monitor este în conformitate cu specificațiile referitoare la plăcile montate pe perete sau dispozitivele interschimbabile.

1. Puneți o pernă sau un material moale pe o suprafață plană.

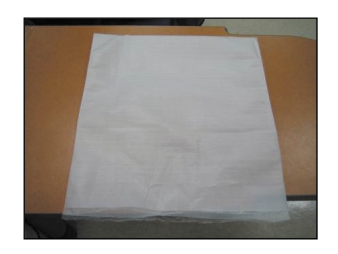

- 3. Tineți de Head Part (Element cap) cu o mână și de Stand Base (Bază suport) cu cealaltă, așa cum este indicat în imagine, și trageți de Stand Base Part (Element bază suport) usor în sus.
	-

2. Așezați monitorul cu fața în jos pe pernă sau pe materialul moale.

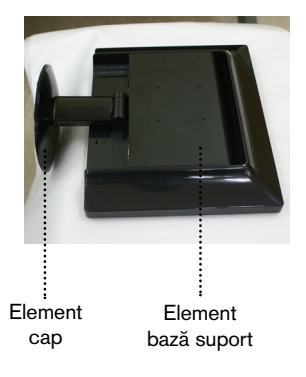

4. Trageți clichetul înăuntru, trageți baza suportului de la corpul suportului.

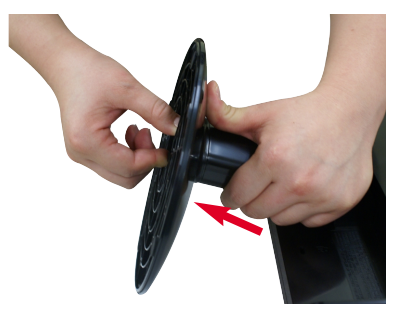

5. Trageți corpul suportului ușor pentru a-l separa de articulația suportului.

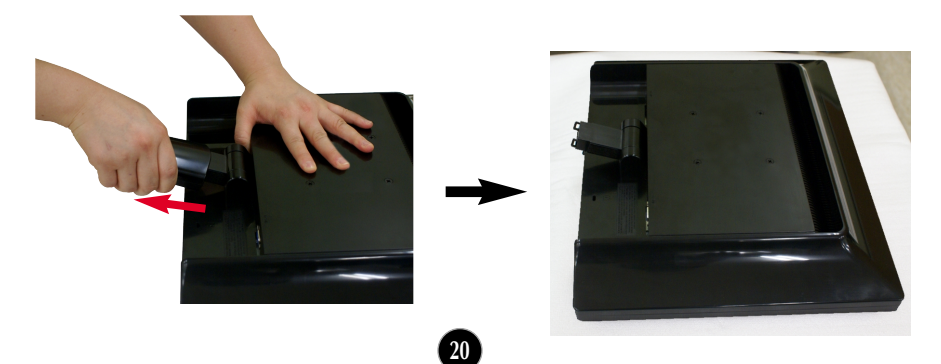

6. Instalarea plăcii montate pe perete.

#### Placă montată pe perete (Achiziționată separat)

Aceasta este o placă tip suport sau montată pe perete și se poate conecta prin intermediul plăcii montate pe perete. Pentru mai multe detalii, consultați ghidul de instalare, oferit la achiziționarea plăcii montate pe perete.

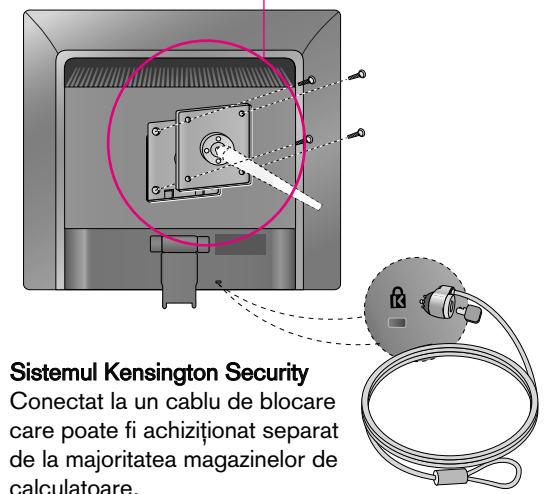

# **Digitally yours**

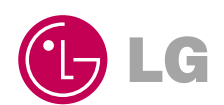